# How Do I Get started in Audio Planner?

Audio Planner is our new exciting radio planning tool. This user-friendly and flexible tool has been continuously evolved to reflect the growing sophistication of the radio industry.

Navigate the system by working with the navigation panel on the left of the screen.

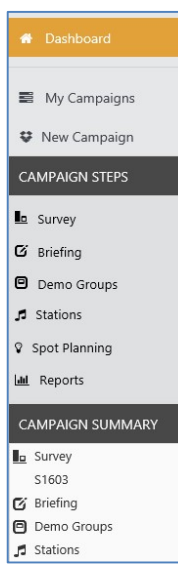

My Campaigns: allows you to review existing/ old campaigns.

New Campaign: This example shows how to to create a manual campaign using the S1603 Survey. We are selecting the target demographic group 9+ with a 2 week campaign.

Step 1: Click on New Campaign and select the S1603

#### survey.

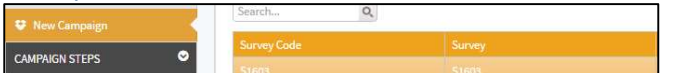

Click on the next button.

## Campaign Summary – Briefing

Step 2: Enter a Title for your Campaign (this is the filename for your saved Campaign.

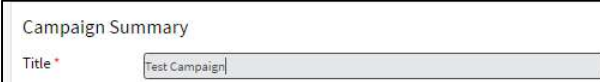

Enter Brand/Planner/client details – These are free text fields for entry.

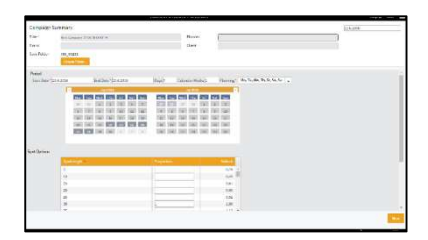

Step 3: Period Enter start date and end date of your

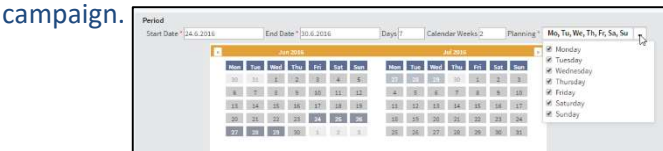

# Step 4: Campaign Spot Options - Script Length

This list enables you to enter the different scripts that go to make up the campaign. The duration of the script to be broadcast is expressed as a number of seconds. Typically, this will be one of 10", 20", 30", 40", 50" or 60". Audio Planner will generate spots in proportion to the quantities specified here. Simply click the script length whose quantity you wish to change.

To delete a spot duration, click on it and change the script number to zero or use the delete key.

# In this example place 1 in the proportion box next to the 30 script length box.

Spot O

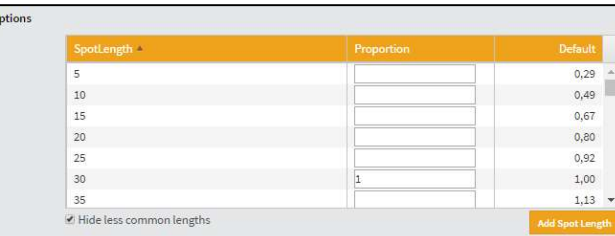

## Click on the next button.

#### Demo Groups – Standard

Step 5: - In this example we have selected age 9+ Place a tick in the Planning box and base.

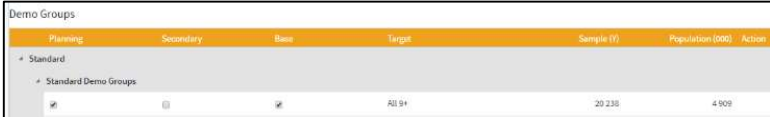

**New Demo Gro** 

#### Creating a new demo group:

If you want to create a new audience click on the Button.

#### Title

You must supply a title for the demographic group. This allows you to retrieve the group in future campaigns without building a new one each time. The title may be any free text, but we would suggest that you use some meaningful information for your client and yourself. A point to bear in mind when typing in your Demographic Group Title, is the fact that it is case sensitive, i.e. if you type your title in lower case, it will appear in lower case on your Demographic group list.

Please remember that the title does not define your demographic, only titles it. You must define the audience within the Respondent Demographic Categories section.

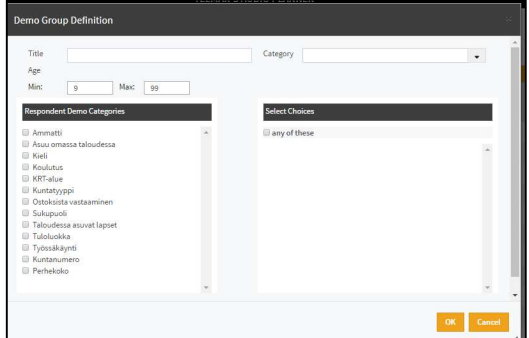

Need further help? Call our helpdesk: 020 7467 2575

## Stations

**Step 6:** Place a tick next to the stations in the list to include or exclude them from your campaign. In this example we have selected Bauer Media yhteensä, Classic and Iskelmä.

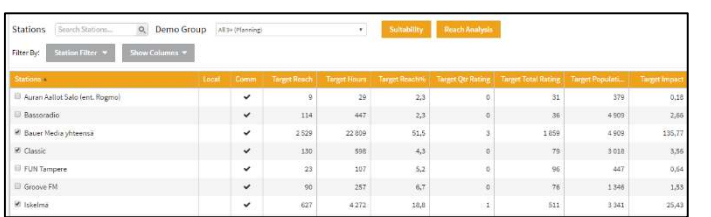

Your station list will be displayed (as above). You can sort the list by Target Reach, Target Hours, Target Reach%, Target rating etc. by double clicking on a column heading.

Station filter will allow the user to select either commercial or Non Commercial stations when selected.

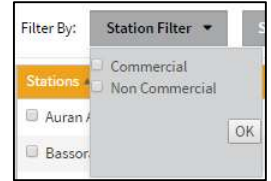

# Show columns:

or de-select column headings  $\Box$  Tradended in the column headings  $\Box$  Tradended in the column headings  $\Box$  air the station selection screen

Click on the down arrow to  $\frac{1}{\sqrt{2}}$  Target Hours select or de-select column headings  $\Box$  Target Qtr Rating on the station selection screen.

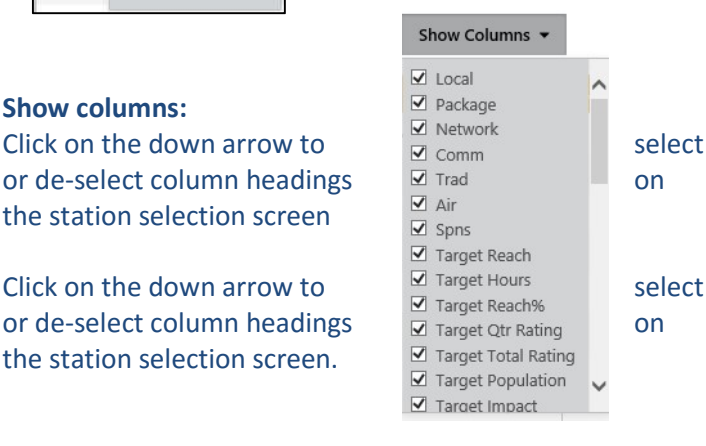

# **Step 7:** Click on the next button.

Schedule: Input your spots by double clicking on a station to show the Station weekly spotplan.

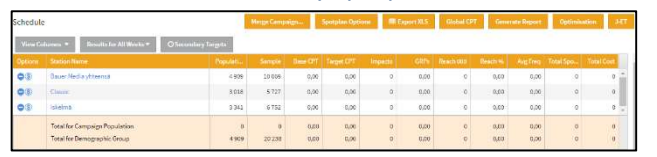

If there is a S sign next to a station it has a rate card cost applied

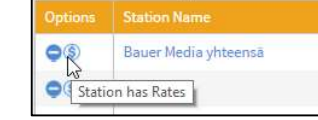

#### Station weekly spotplan:

Step 8: Manually place in the spots in a daypart. Repeat process for all the stations if they have a different spot

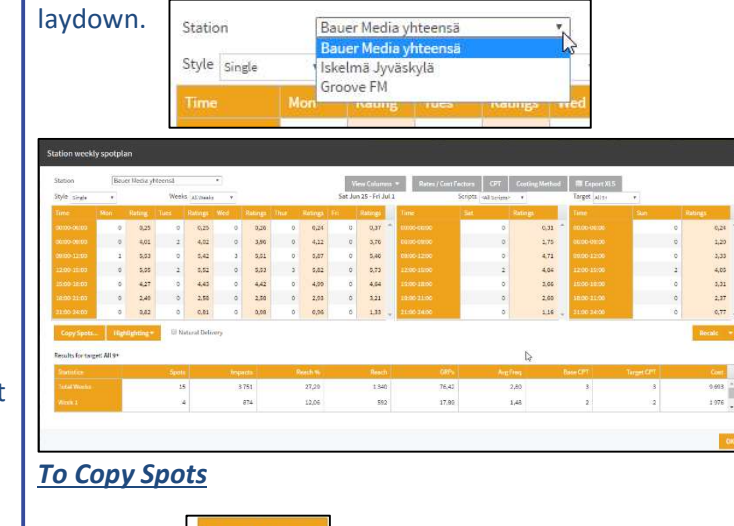

Click on the  $\log_{\text{Spts}_{\text{max}}}$  button to copy spots to the stations that have the same spot laydown. There is a button to 'Select All'.

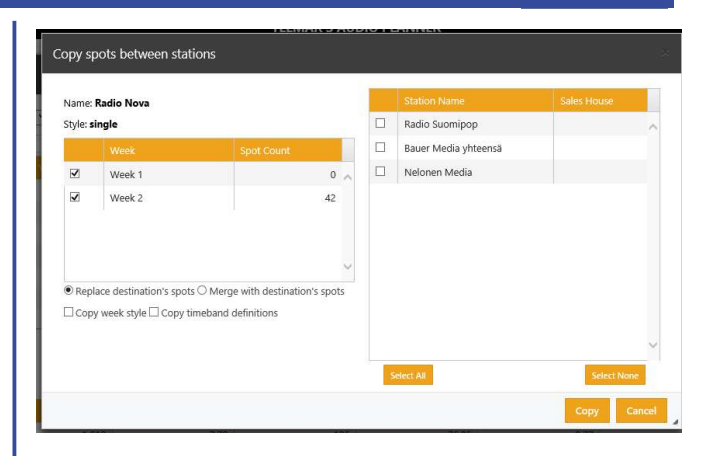

If you right click on the Spotplan screen it gives you the option to "fill all cells with", then enter the number of spots for all dayparts. +Reports Step 9: Click on the Reports menu to view the different types of

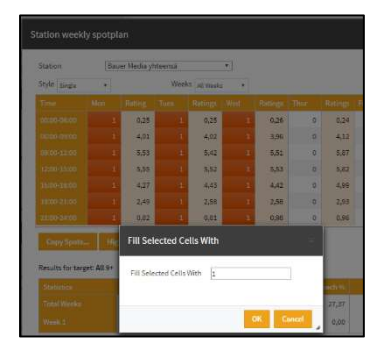

charts of your campaign results.

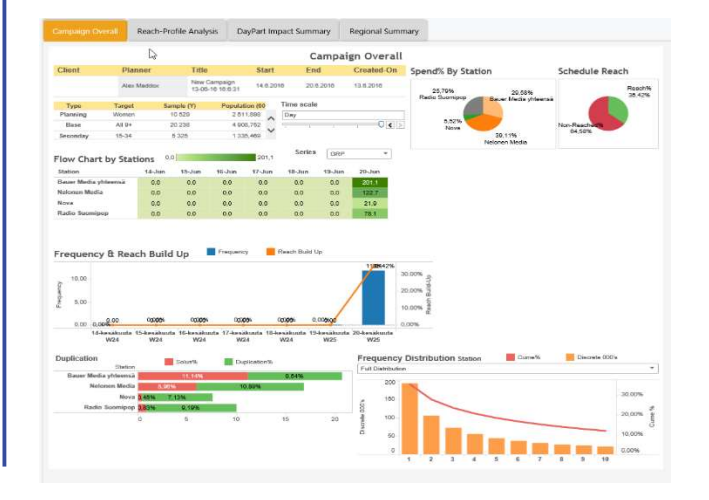